**2024年11月18日 Ver.3.0**

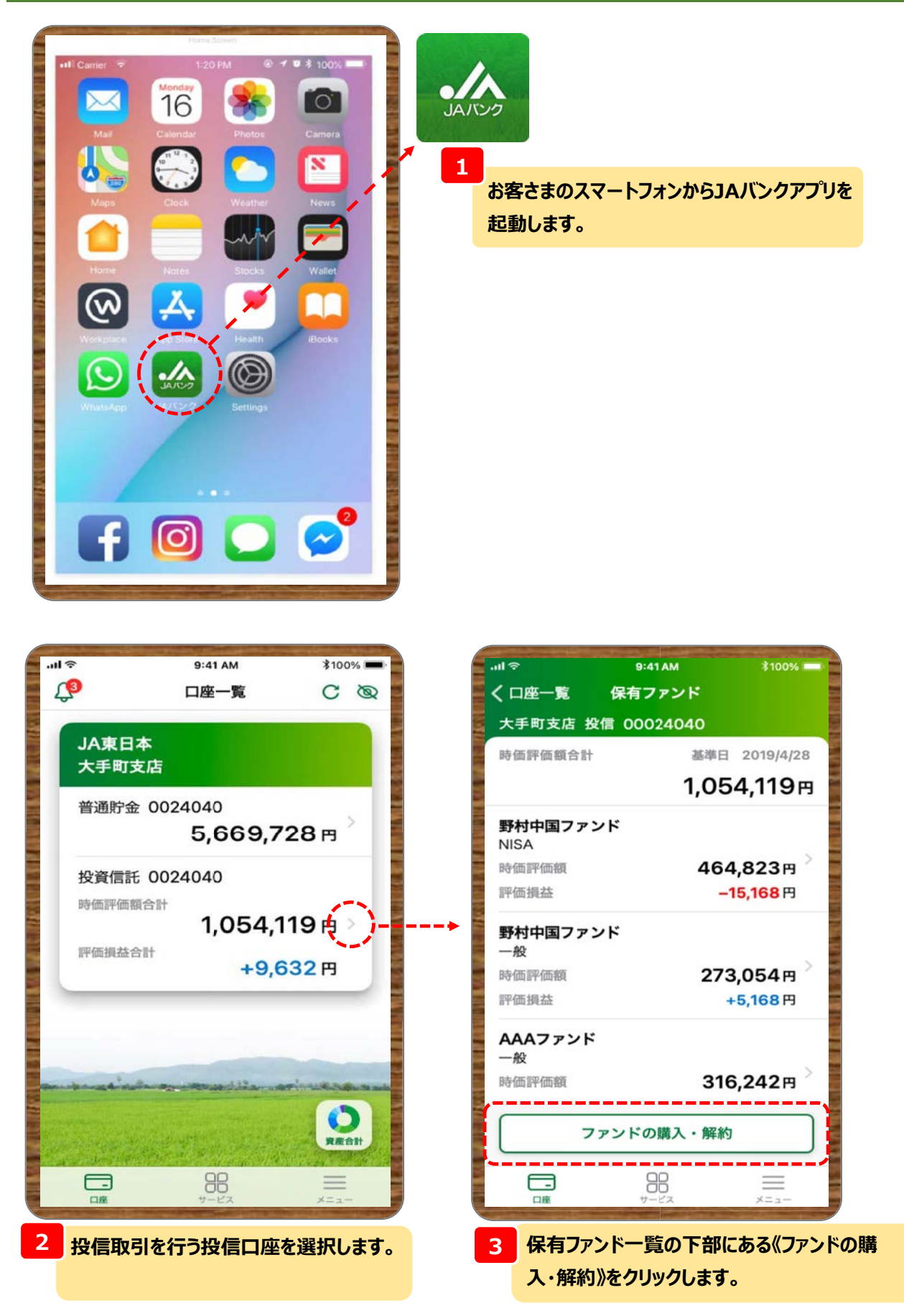

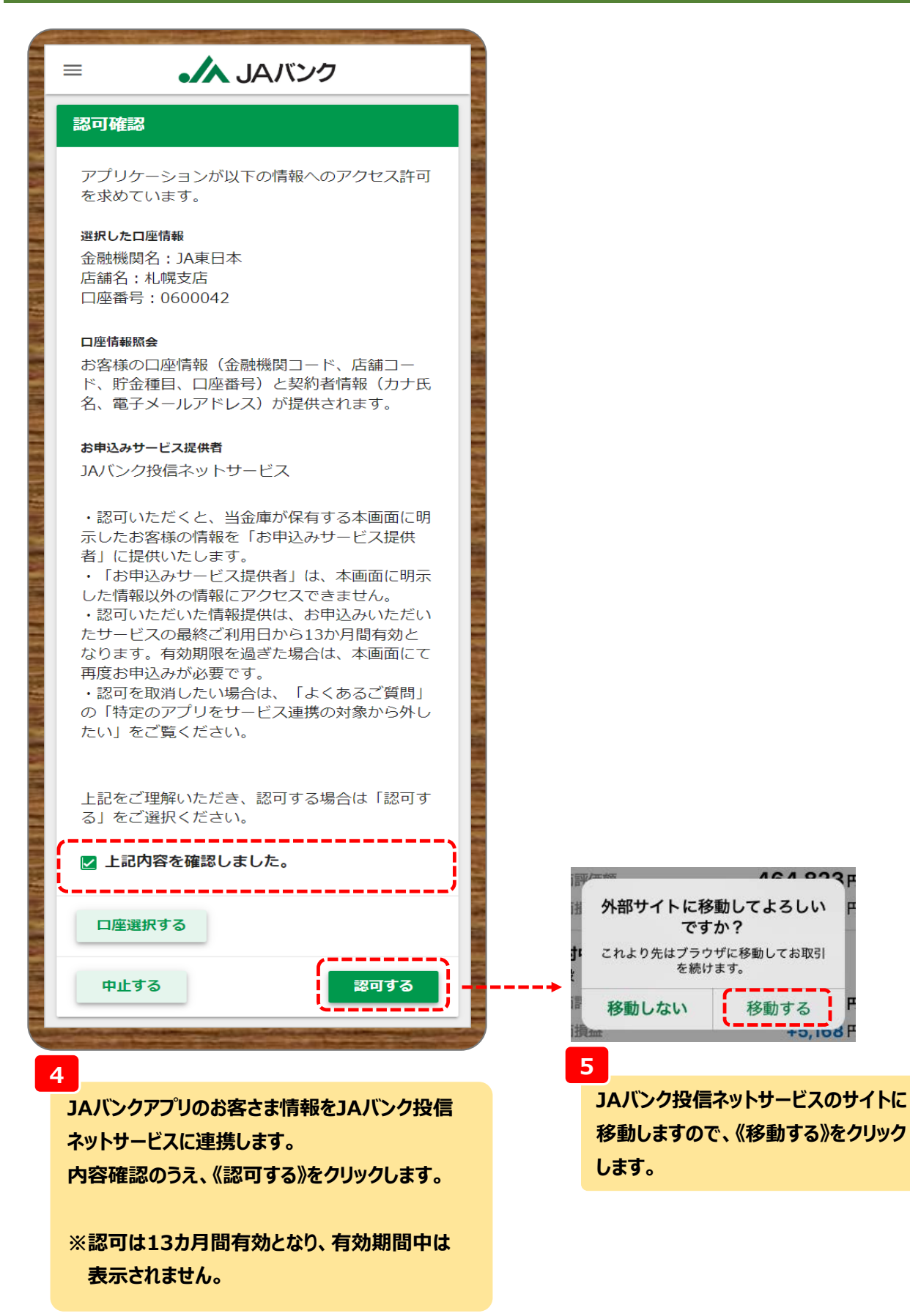

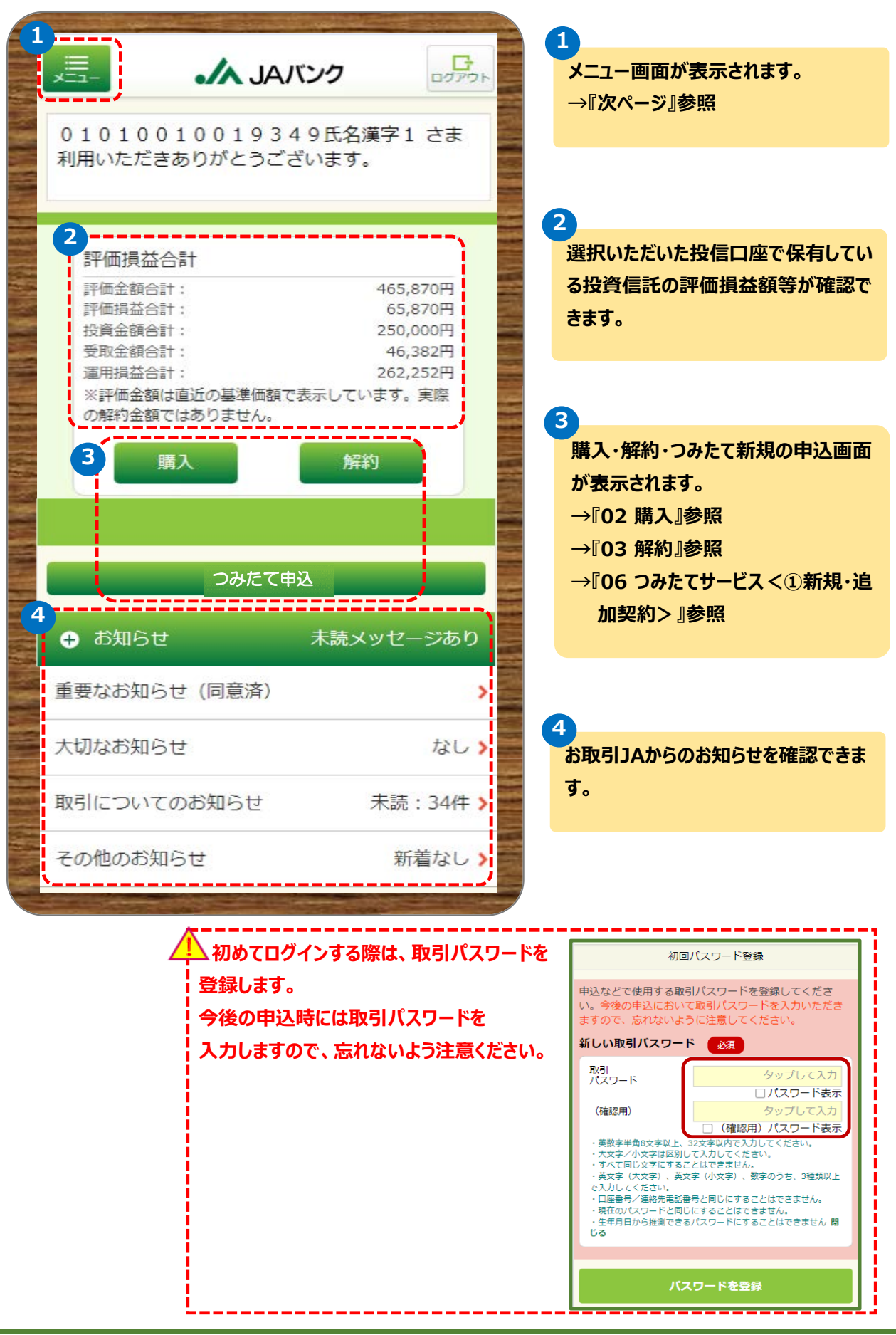

**-3-**

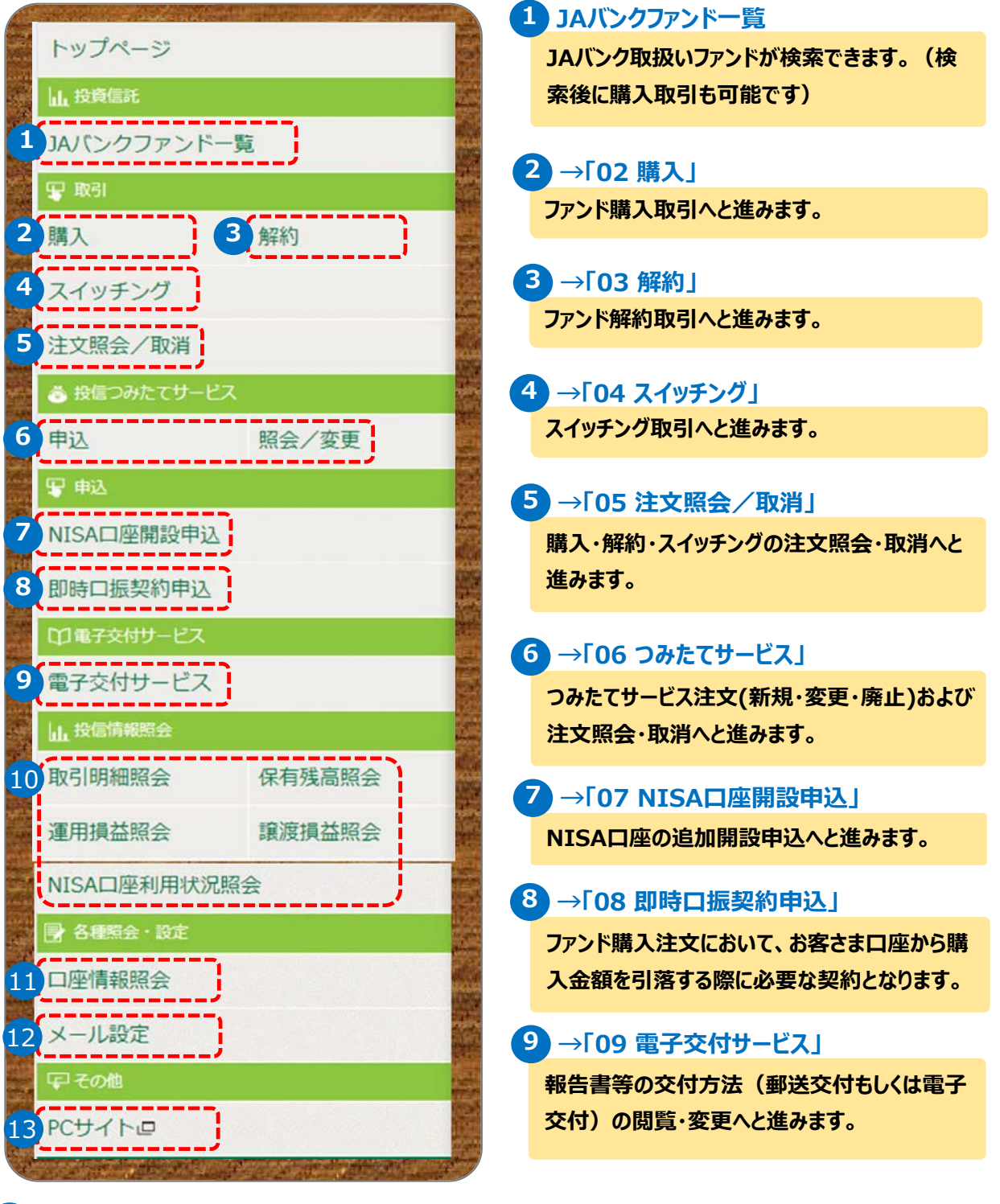

#### 10 **→「10 投信情報照会」**

**取引状況や損益状況等の照会へ進みます。※分配金取扱方法の変更もこちらから行います。**

11 **口座情報照会**

**投信口座・NISA口座の情報が参照できます。**

#### **メールアドレスの追加・変更、お知らせ配信の受信 設定へと進みます。** 12 **→「11 メール設定」**

#### 13 **→「12 その他」**

**パソコン画面にて取引パスワードの変更やお客さま情報の照会・投資意向の変更へと進みます。**